连接网络电缆 — 可选 連接網路纜線 — 可選 ネットワークケーブルを接続する ― オプション 네트워크 케이블을 연결합니다 - 옵션

(DELL)

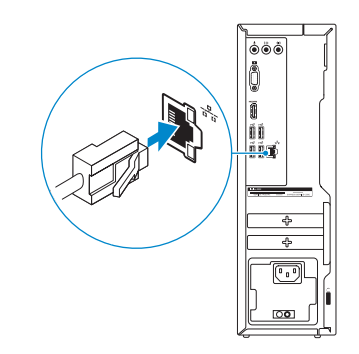

## 3 Connect the display

## 4 Connect the power cable and press the power button

连接电源电缆并按下电源按钮 連接電源線然後按下電源按鈕 電源ケーブルを接続し、電源ボタンを押す 전원 케이블을 연결하고 전원 버튼을 누릅니다

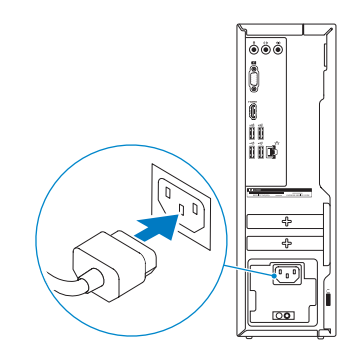

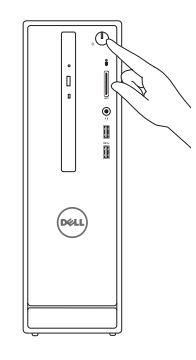

**NOTE:** If you ordered your computer with a discrete graphics card, connect the display to the discrete graphics card.

- 注: 如果您订购的是配有独立显卡的计算机, 使用独立显卡连接显示器。
- 註:如果您訂購的電腦搭載分離式圖形卡,請將顯示器連接至分離式圖形卡。
- **メモ:**外付けグラフィックスカード搭載のコンピュータを購入した場合、外付け グラフィックスカードにディスプレイを接続してください。
- 주: 컴퓨터와 함께 개별형 그래픽 카드를 구입한 경우, 디스플레이를 개별형 그래픽 카드의 포트에 연결합니다.

连接显示器 連接顯示器 ディスプレイを接続する 디스플레이를 연결합니다

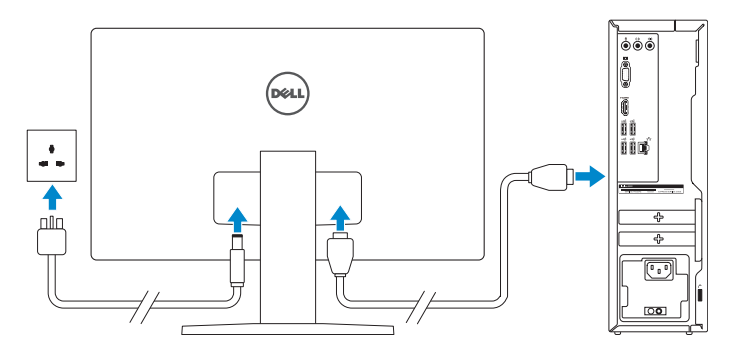

快 速 入 门 指 南 快 速 入 門 指 南 クイックスタートガイド 빠른 시작 안내서

## 1 Connect the keyboard and mouse

完成 Windows 设置 | 完成 Window s 設 定 Windows セットアップを終了する | Windows 설치 종료

连接键盘和鼠标 連接鍵盤與滑鼠 キーボードとマウスを接続する 키보드와 마우스를 연결합니다

See the documentation that shipped with the keyboard and mouse. 请参阅键盘和鼠标随附的文档。 請參閱鍵盤與滑鼠隨附的說明文件。 キーボードとマウスに付属のマニュアルを参照してください。 키보드 및 마우스와 함께 제공된 문서를 참조하십시오.

## 2 Connect the network cable-optional

## Quick Start Guide

# Inspiron 3250

## 5 Finish Windows setup

Contact Dell 与 Dell 联络 | 與 Dell 公司聯絡 デルへのお問い合わせ | Dell사에 문의합니다

Enable security and updates

セキュリティとアップデートを有効にする

#### **NOTE:** If you are connecting to a secured wireless network, enter the password for the wireless network access when prompted.

- 注:如果您要连接加密的无线网络,请在提示时输入访问该无线网络所需的密码。
- 註:如果您要連線至安全的無線網路,請在提示下輸入存取無線網路的密碼。
- メモ:セキュリティ保護されたワイヤレスネットワークに接続している場合、 プロンプトが表示されたらワイヤレスネットワークアクセスのパスワードを入 カします。
- 주: 보안된 무선 네트워크에 연결하는 경우 프롬프트 메시지가 표시되면 무선 네트워크 액세스 암호를 입력하십시오.

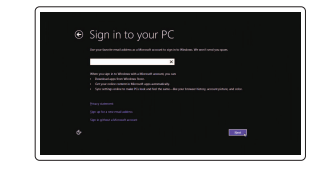

Regulatory and safety 管制和安全 | 管制與安 全 認可と安全性 | 규정 및 안전

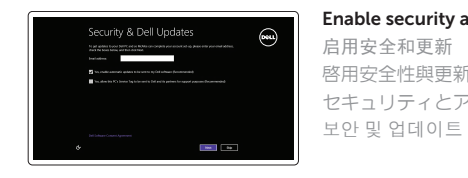

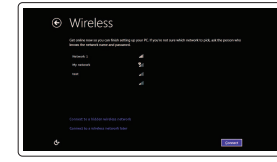

Regulatory type 管制类型 | 安規類 型 認可タイプ | 규정 유형

Connect to your network

计算机型号 | 電腦 型 號 コンピュータモデル | 컴퓨터 모델

连接到网络 連接網路 ネットワークに接続する 네트워크에 연결

보안 및 업데이트 활성화

#### Sign in to your Microsoft account or create a local account

登录您的 Microsoft 帐户或创建本地帐户 登入您的 Microsoft 帳號或建立本機帳號 Microsoft アカウントにサインインする、また はローカルアカウントを作成する Microsoft 계정에 로그인 또는 로컬 계정 생성

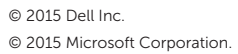

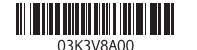

#### Product support and manuals

产品支持和手册 產品支援與手冊 製品サポートとマニュアル 제품 지원 및 설명서

Dell.com/support Dell.com/support/manuals Dell.com/support/windows

Dell.com/contactdell

Dell.com/regulatory\_compliance

Regulatory model 管制型号 | 安規型號 認可モデル | 규정 모 델

D13S

D13S001

#### Computer model

Inspiron 3250

Inspiron 3250 系 列

检查和更新您的计算机 檢查並更新您的電腦 コンピュータを確認してアップデートする 컴퓨터 검사 및 업데이트

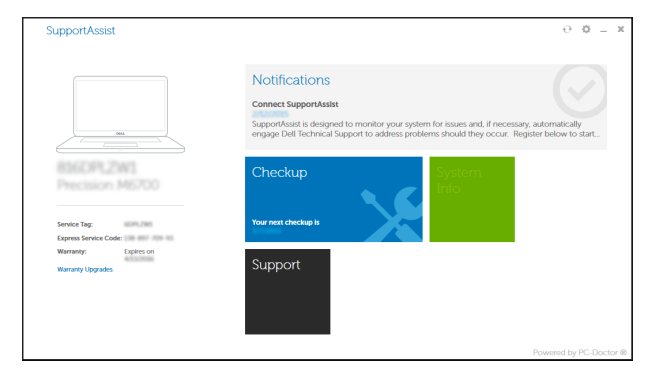

#### SupportAssist Check and update your computer

Register your computer 注册您的计算机 | 註冊您的電腦 コンピュータを登録する | 컴퓨터 등록

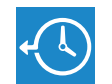

Dell Backup Backup, recover, repair, or restore your computer

and Recovery 备份、恢复、修复或还原您的计算机 備份、復原、修復或還原您的電腦 コンピュータをバックアップ、リカバリ、修復、リスト ア す る 컴퓨터 백업, 복구, 수리 및 복원

## Dell Help & Support **RO**

Dell 帮助和支持 | Dell 說明及支援 Dell ヘルプとサポート | Dell 도움말 및 지원

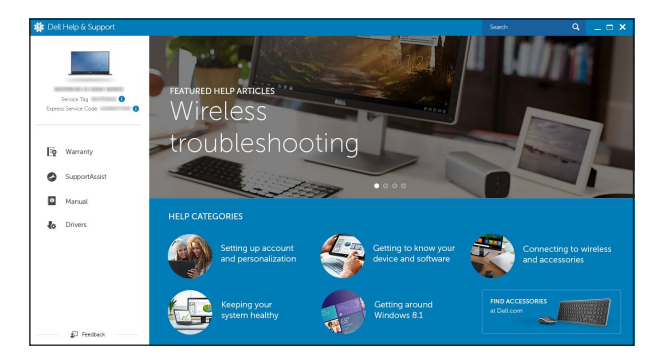

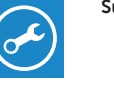

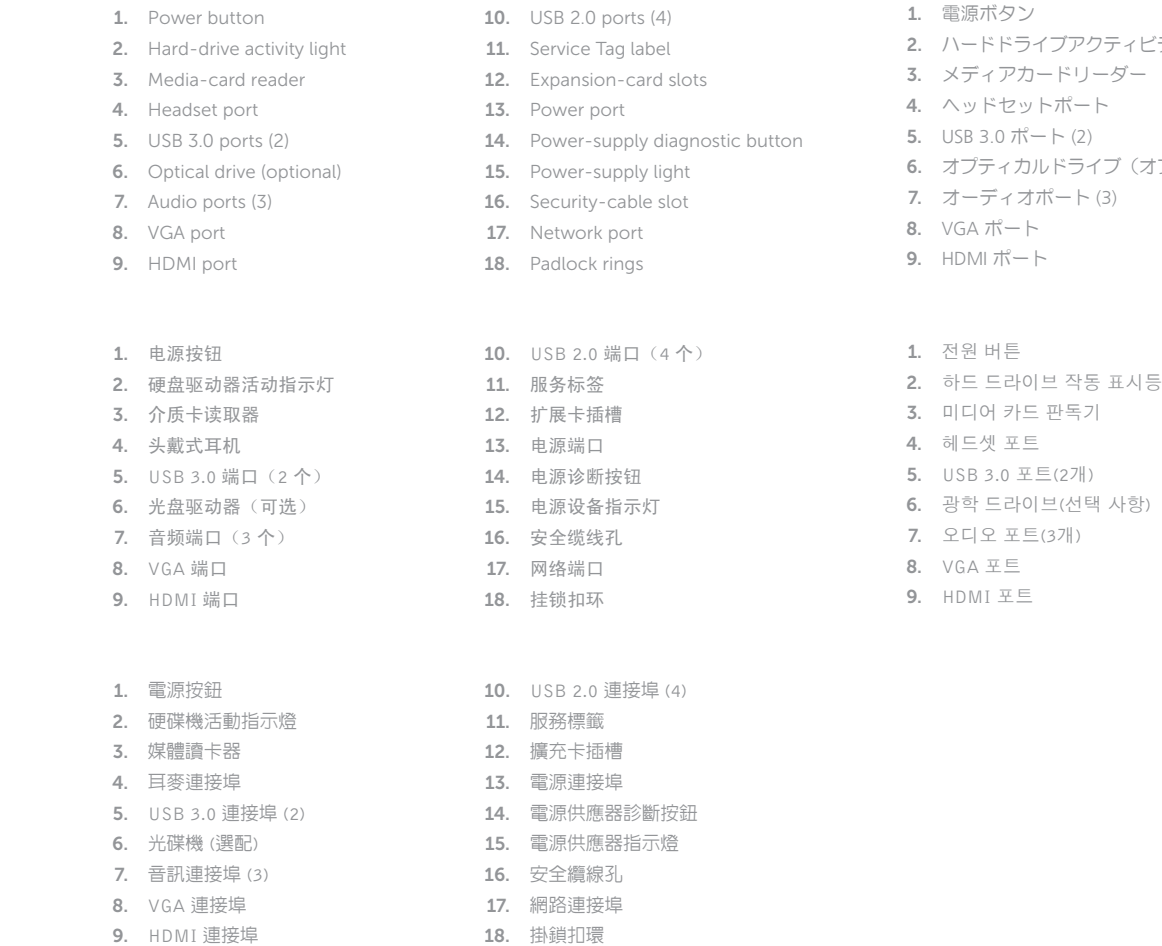

ィビティライト 11. サービスタグラベル (オブション) 15. 電源ライト 12. 拡 張 カ ー ド ス ロ ッ ト 13. 電 源 ポ ー ト 14. 電 源 診 断 ボ タ ン 16. セキュリティケーブルスロット 17. ネットワークポート 18. パッドロックリング

10. USB 2.0  $\pi$  –  $\vdash$  (4)

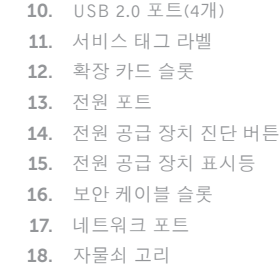

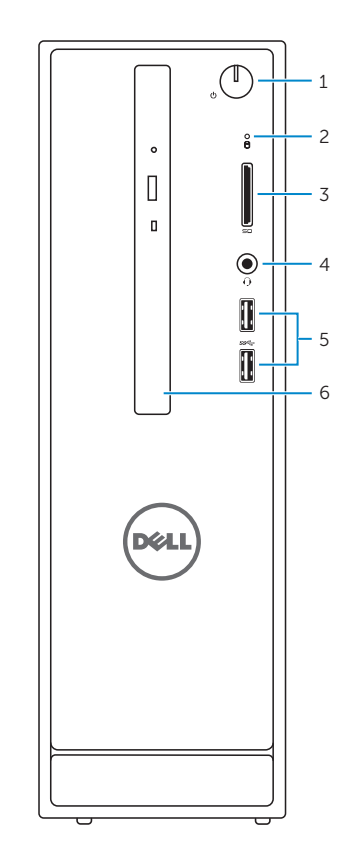

Features 功能部件 | 功能 | 外観 | 기능

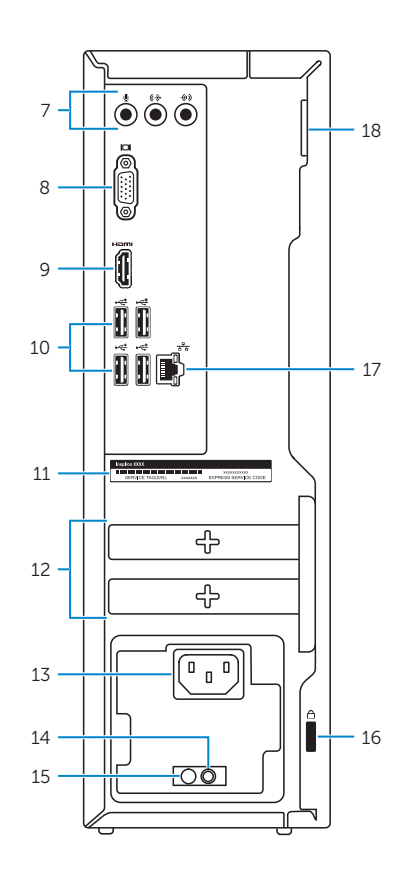

## Locate Dell apps

查找 Dell 应用程序 | 找到 Dell 應用程式 Dell アブリを見つける | Dell 앱 찾기

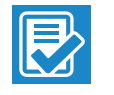